## Acceso a la oficina virtual

El acceso a la Oficina Virtual del Servicio Público de Empleo de Castilla y León puede realizarse:

 • Directamente a través de la de la dirección:

**http://empleocastillayleon.jcyl.es/oficinavirtual/**

• Desde la página web de la Junta de Castilla y León (www.jcyl.es), seleccionando el Tema "Empleo y Empresa" y pulsando en la opción "Oficina electrónica de empleo":

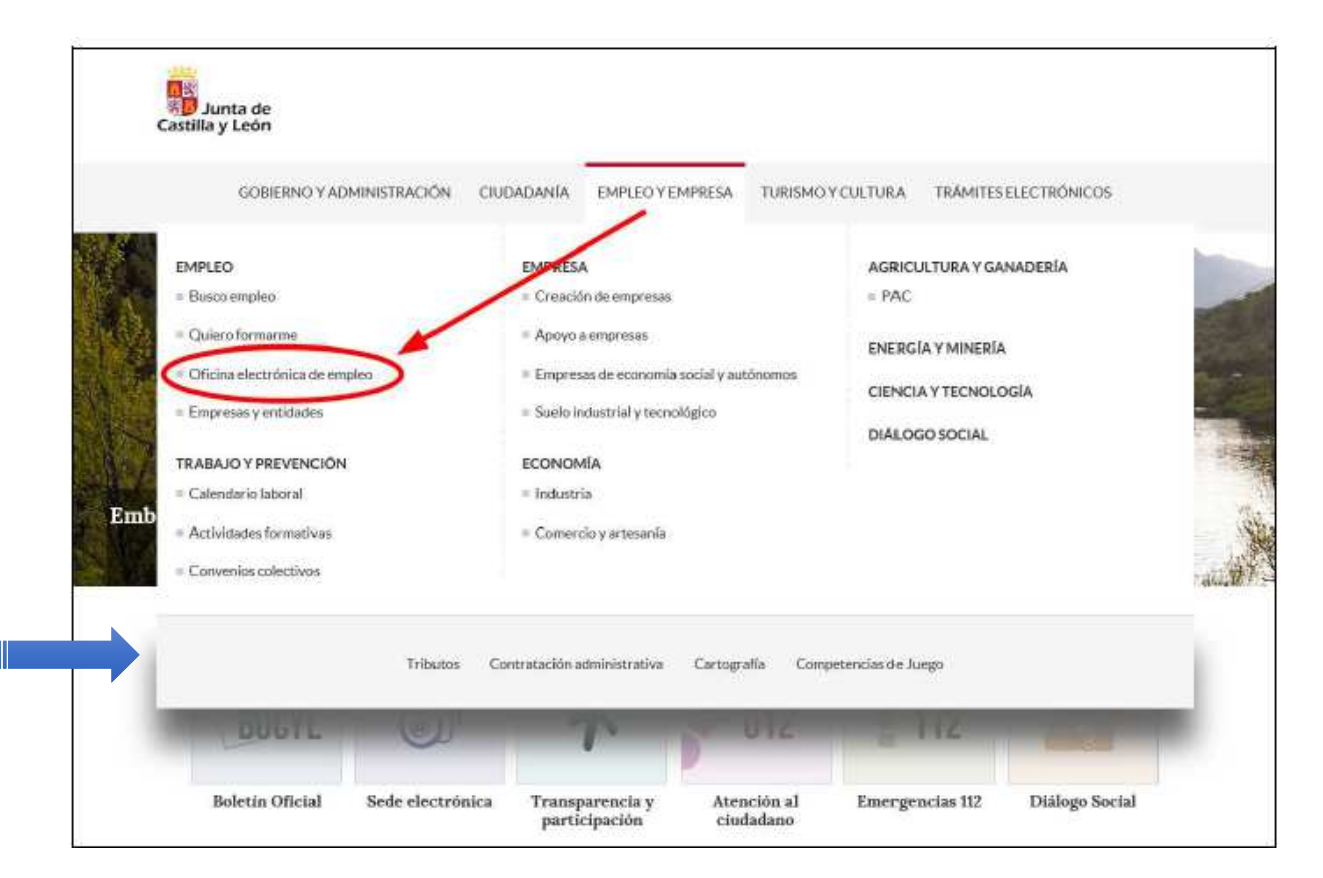

Acceso a Alta de demanda y recuperación de PIN desde oficina virtual

#### **Se pulsa <área privada> para acceder**

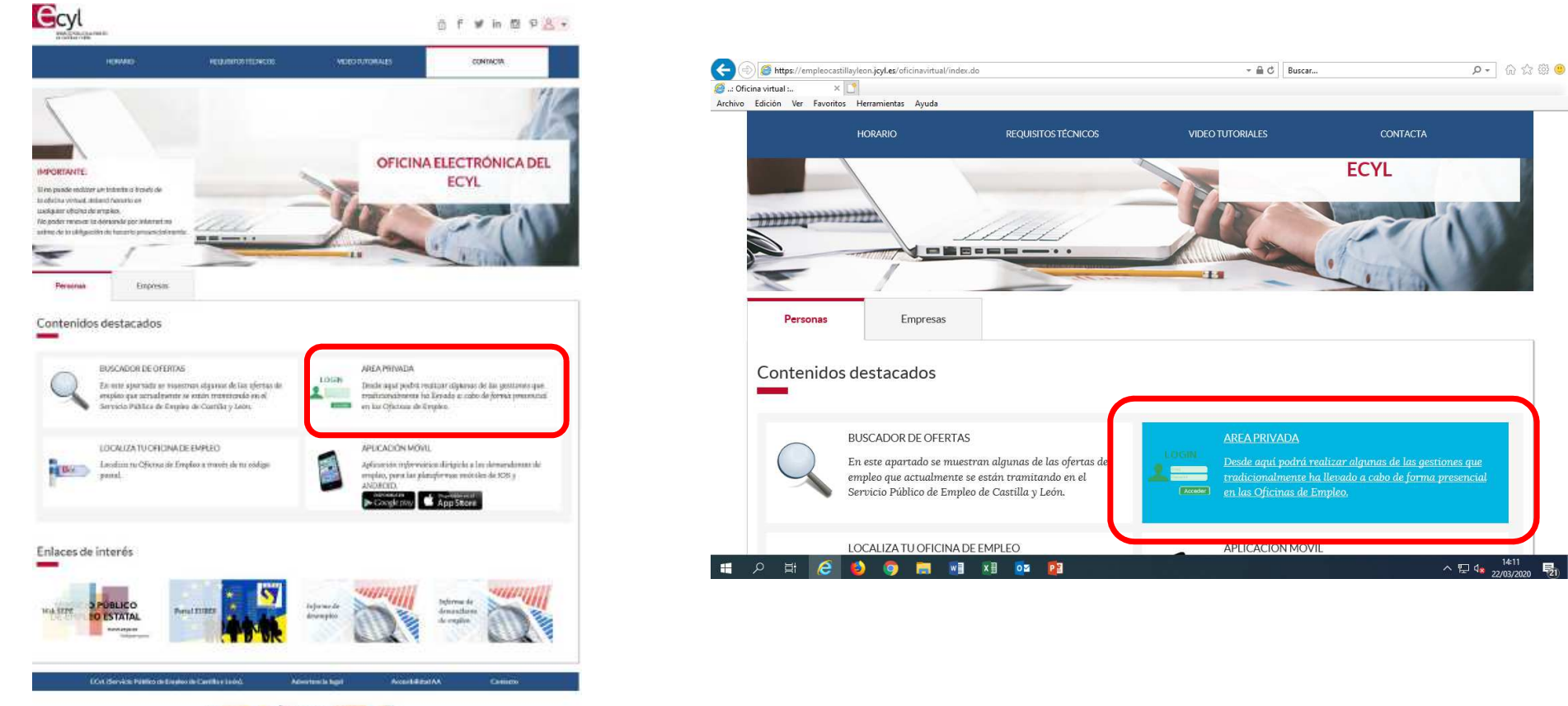

見

**NE SEAR DE Abiento ENERGI CON** 

#### **¿Dónde está el PIN en la demanda?**

El PIN es una serie de números y letras que está en la parte inferior izquierda de la tarjeta de demanda de empleo (DARDE)

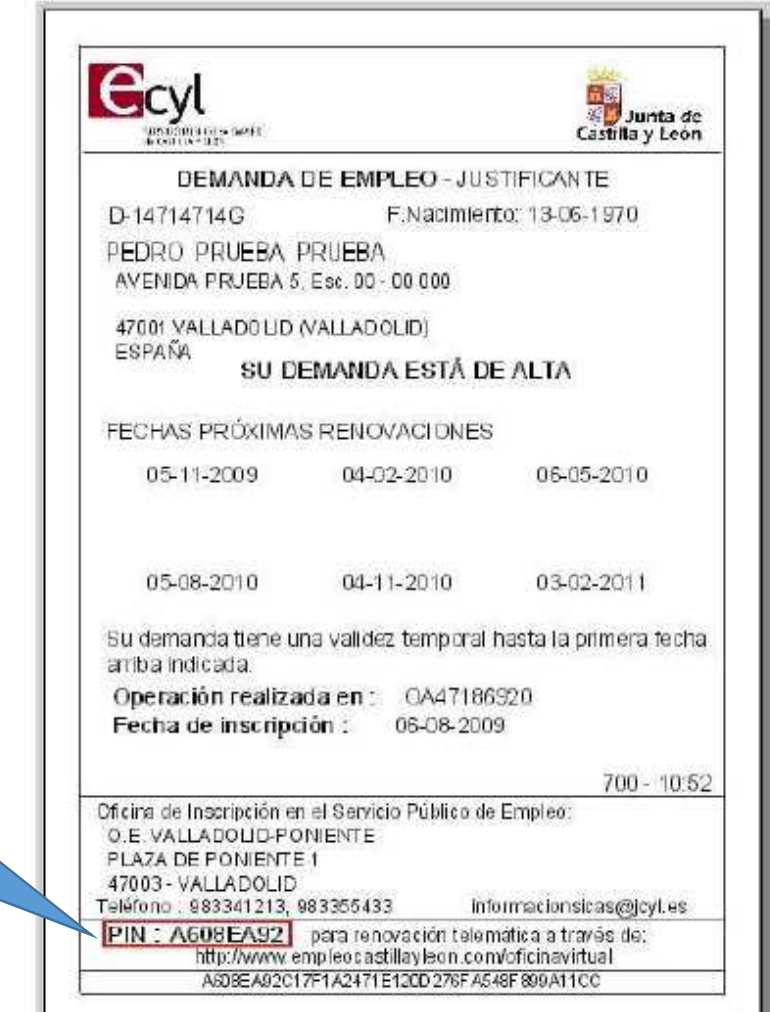

Alta de demanda desde oficina virtualRecuperación de PIN

**Se puede acceder con PIN o Certificado Digital o DNI electrónico**

#### **Si el PIN no es correcto muestra una ventana con error**

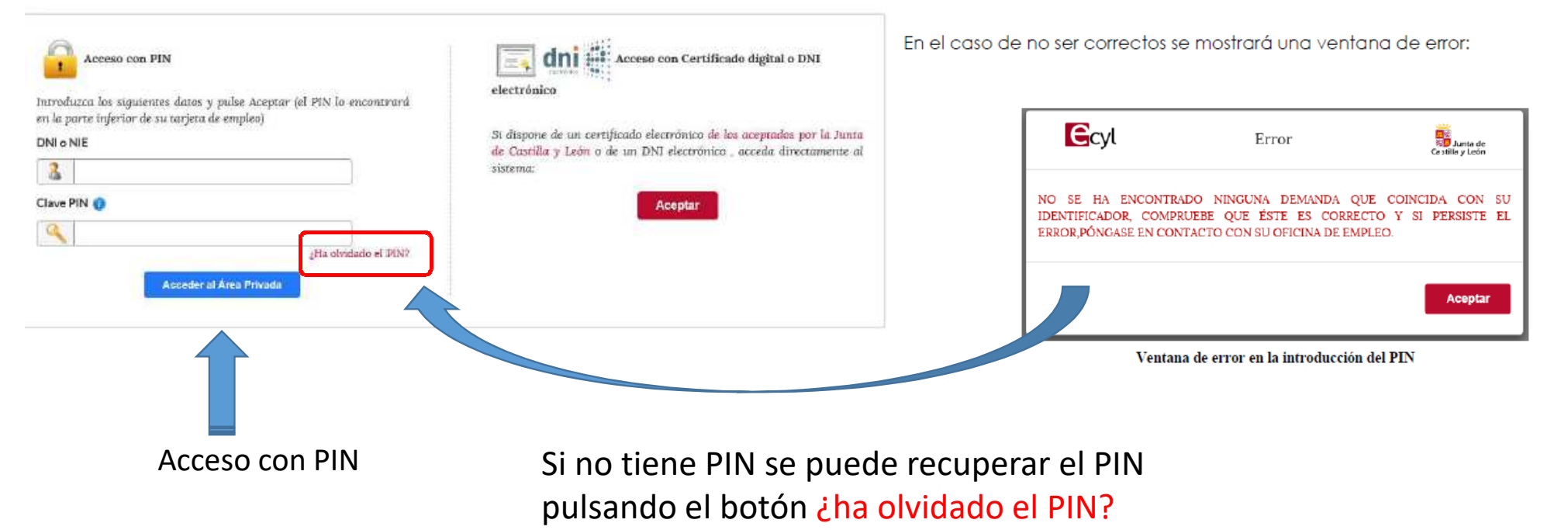

#### Alta de demanda desde oficina virtualRecuperación de PIN

Si el demandante no recuerda o no tiene acceso al PIN, éste puede ser recuperado a través del correo electrónico, cumplimentando DNI o NIE y e-mail

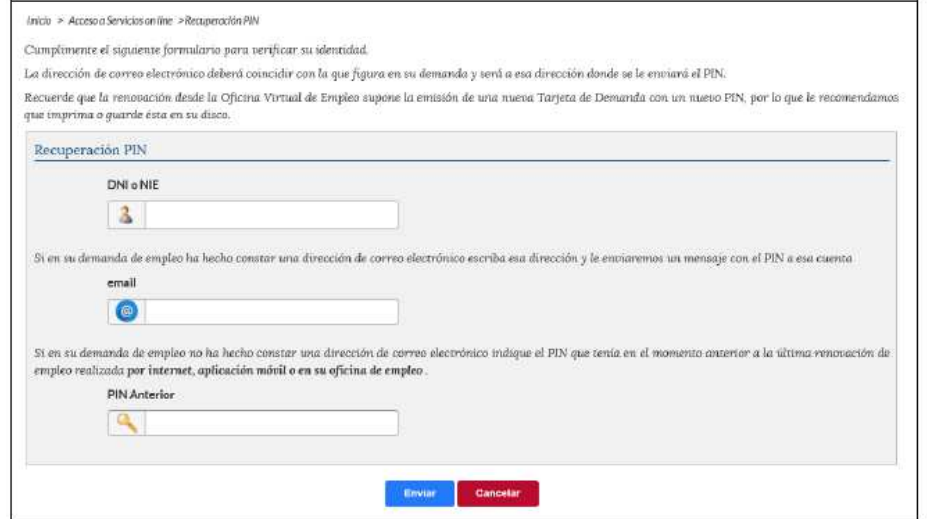

Formulario para recuperar el PIN de acceso al área privada

Si el demandante no tiene correo electrónico pero<br>dispone del PIN que tenía en el momento anterior<br>a la última renovación de empleo, también puede<br>recuperar el PIN a través del PIN anterior.

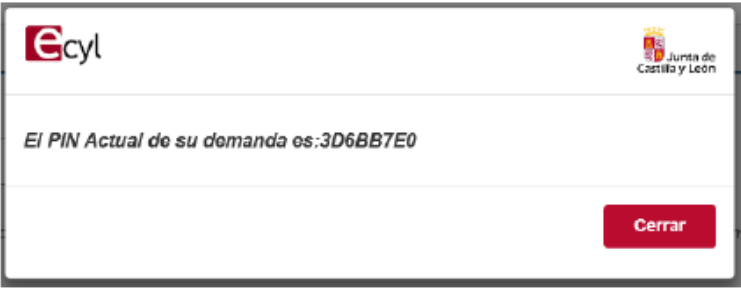

Recuperación del PIN de acceso al área privada, a través del PIN Anterior

# Si es la primera vez que accede al área privada se abre la siguiente pantalla emergente en la que se solicita la aceptación de los términos y condiciones legales **El alta de la demanda se hace a través de la opción <Cambio de situación administrativa>**

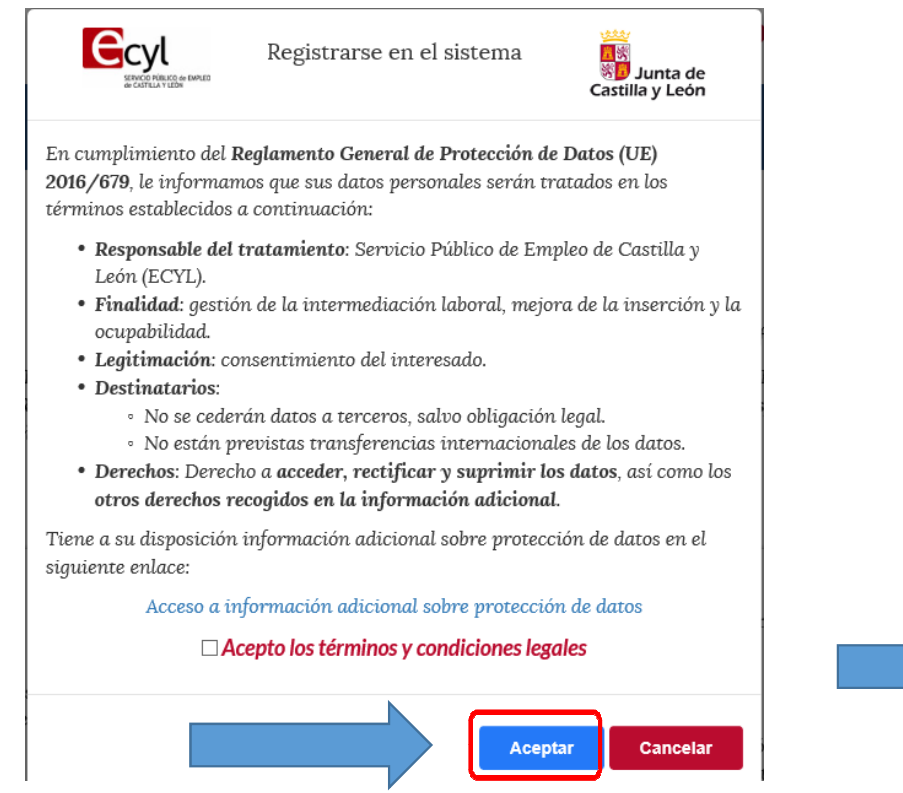

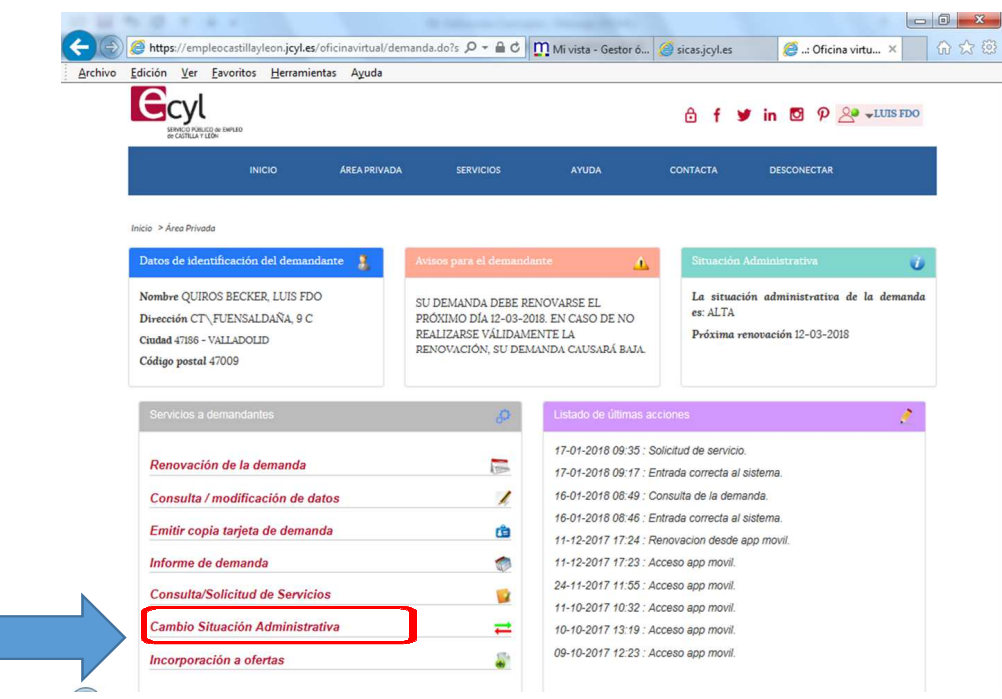

- $\checkmark$  **Se elige la nueva situación: <Alta> y se contesta a tres preguntas:**
	- **¿Está trabajando?**
	- **¿Desea inscribirse para mejorar o cambiar de empleo?**
	- **¿Es estudiante?**

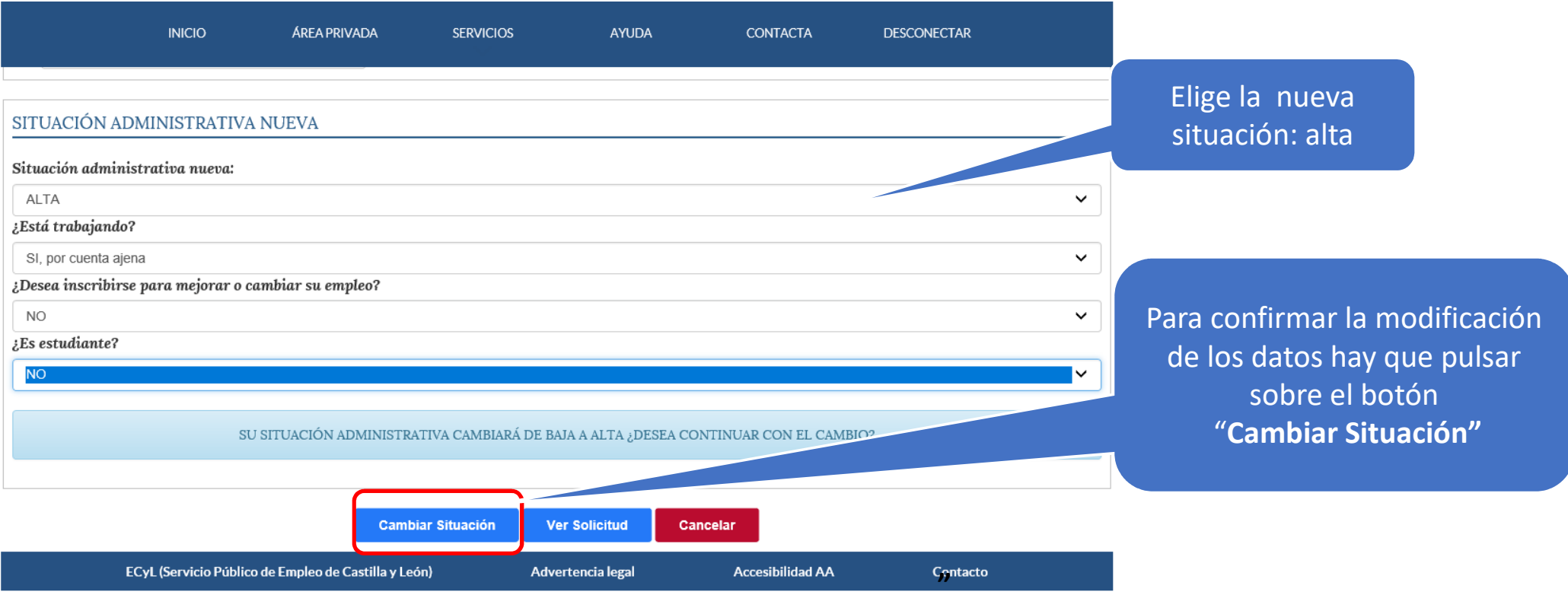

Se abre un documento pdf con la solicitud de la transacción electrónica y el contenido de la operación realizada. Conviene guardarlo o imprimirlo, como justificante de la operación.

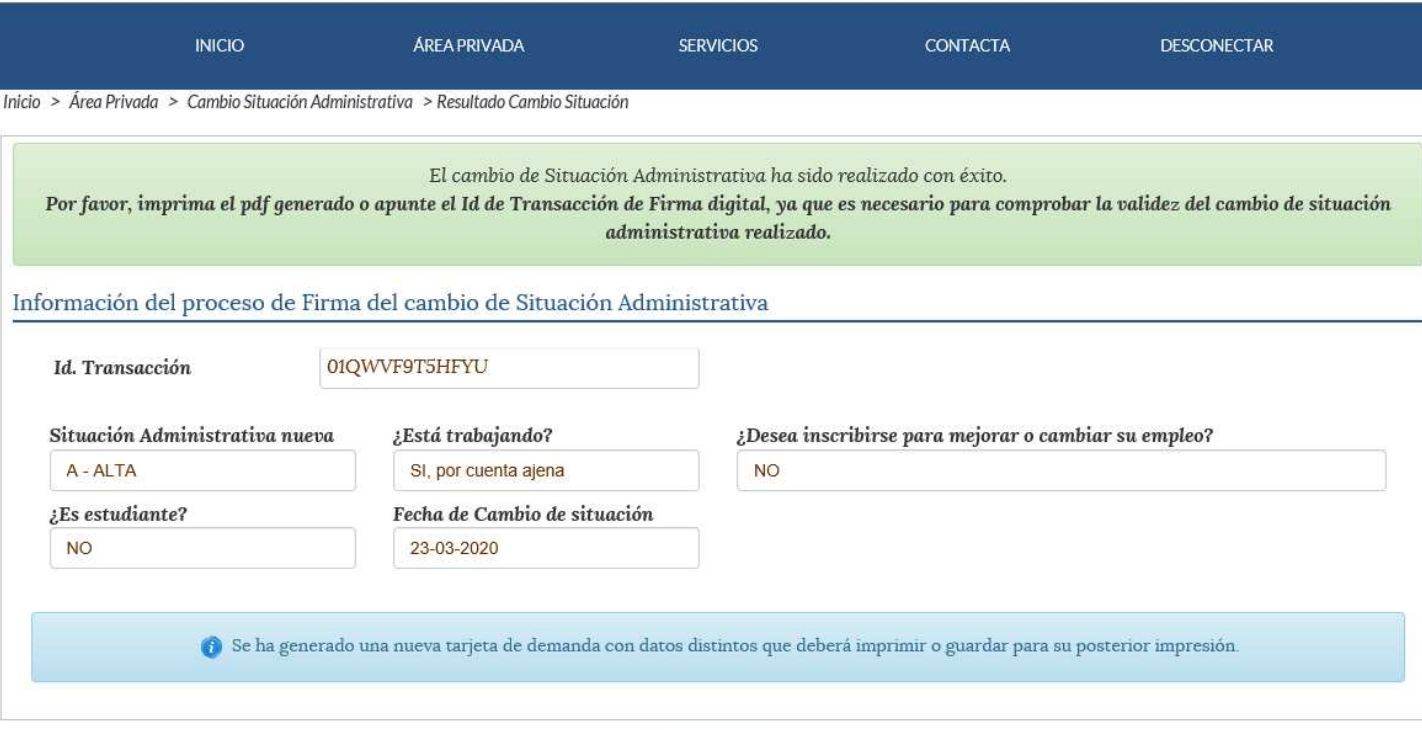

**Volver** 

**Por otro lado, se visualiza un nuevo Darde (tarjeta de empleo) para el demandante que se debe imprimir o guardar**

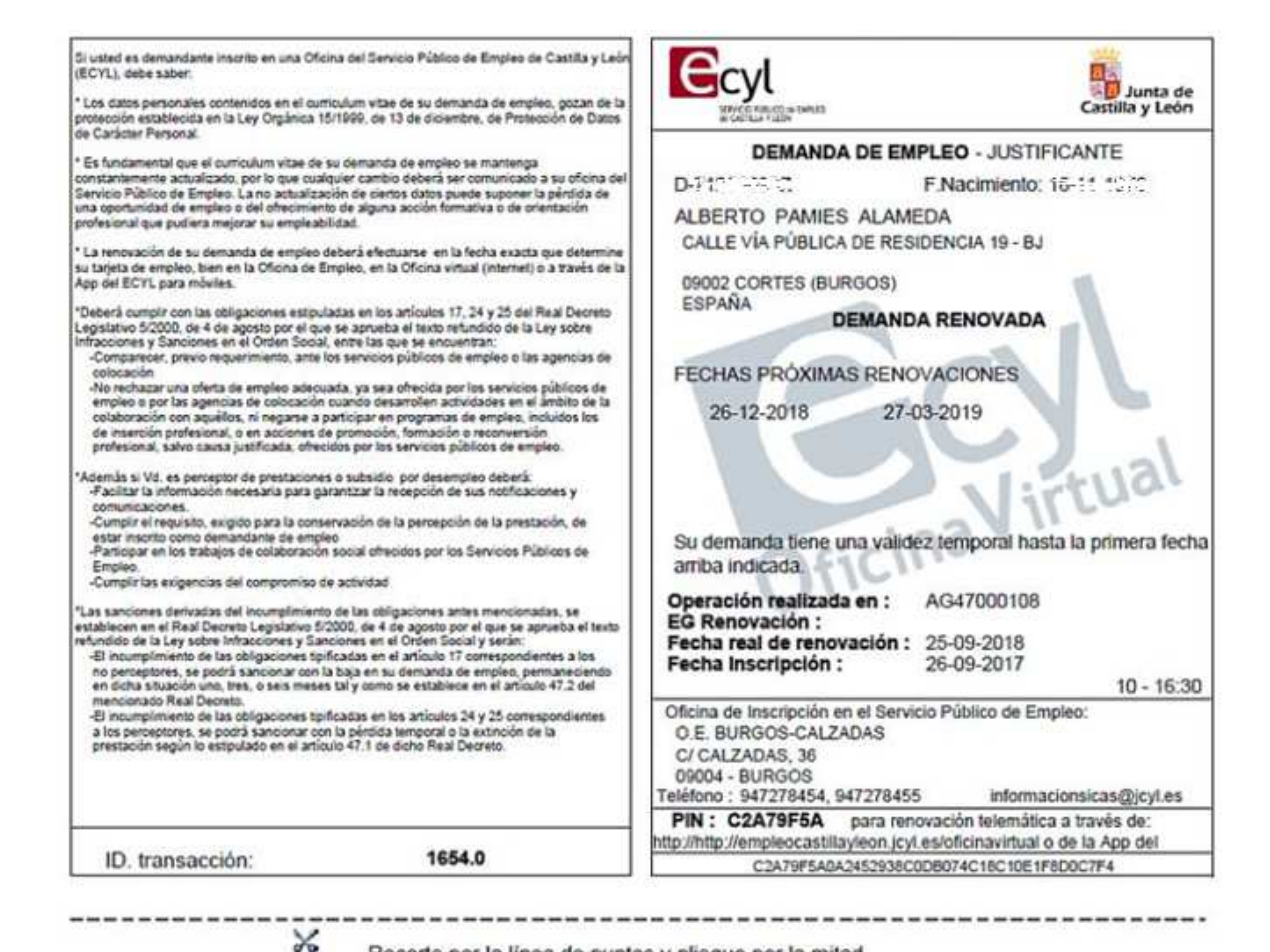

Recorte por la línea de puntos y pliegue por la mitad.

### Solución de problemas

Si llegados a esta pantalla no se visualiza ni el pdf ni la tarjeta de empleo, es porque tienen bloqueados los elementos emergentes.<br>
Solución: En la parte superior se pulsa la pestaña servicios (Elementricopia tarjeta de **Solución**: En la parte superior se pulsa la pestaña servicios

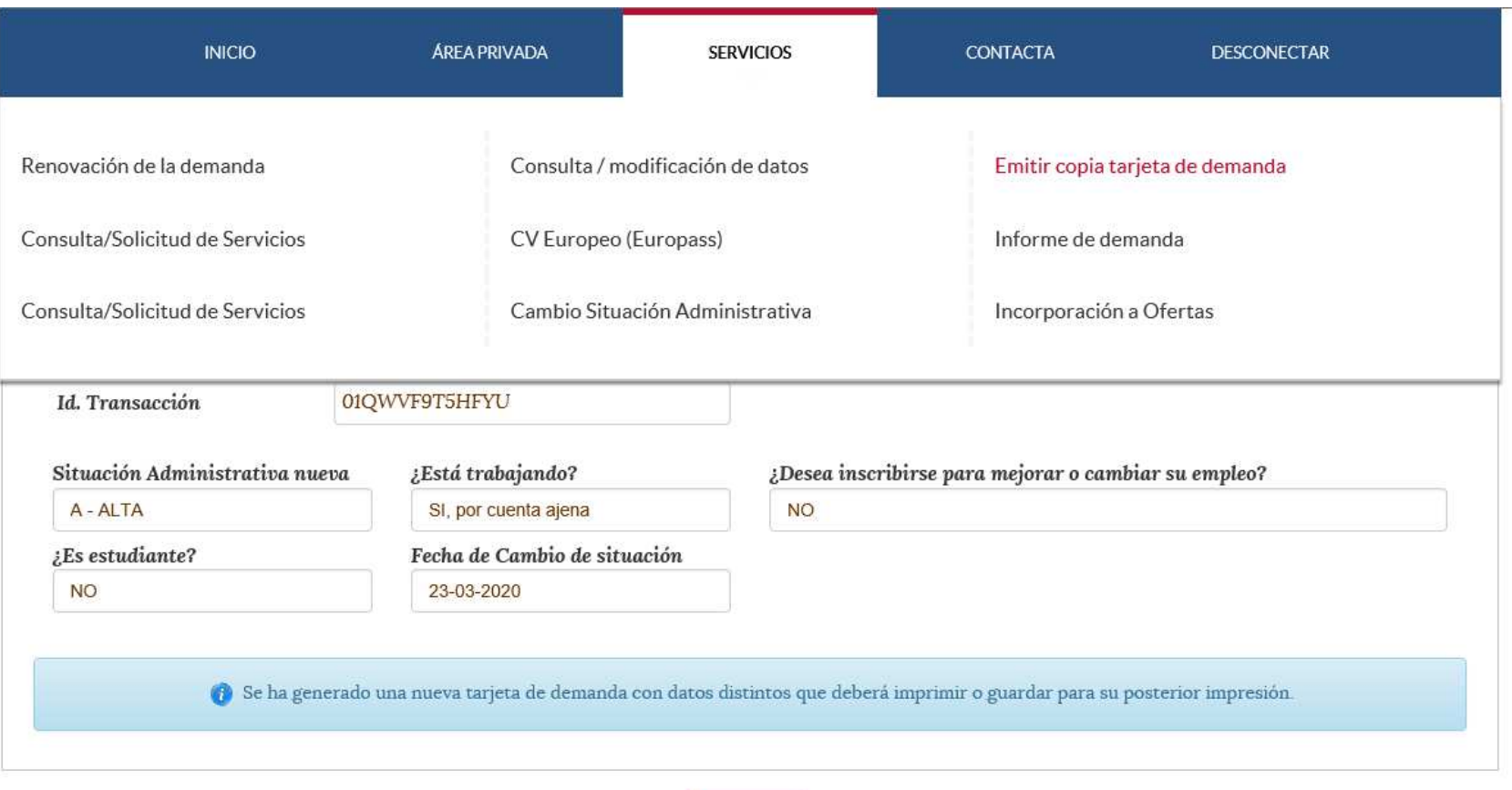

Volver